## Connecting to the LPS Wireless network (Staff)

1031 November 5, 2023 [Network,](https://kb.lawrence.k12.ma.us/category.php?id=4) [New Staff](https://kb.lawrence.k12.ma.us/category.php?id=1) 4064

### Table of Contents

- Connecting with an Android device (Samsung Galaxy, Google Pixel, Etc.)
- Connecting with an iOS device (Apple iPhone, iPad)

LPS adopts a BYOD (Bring Your Own Device) policy for LPS staff. This means that staff members will have the option to connect their personal devices to the LPS network. This will allow the ability to access the internet.

### **Connecting with an Android device (Samsung Galaxy, Google Pixel, Etc.)**

- 1. Install the Intune Company Portal app from [Google Play](https://play.google.com/store/apps/details?id=com.microsoft.windowsintune.companyportal) .
- 2. Install the Microsoft Authenticator app from **Google Play**.
- 3. Open the Company Portal app

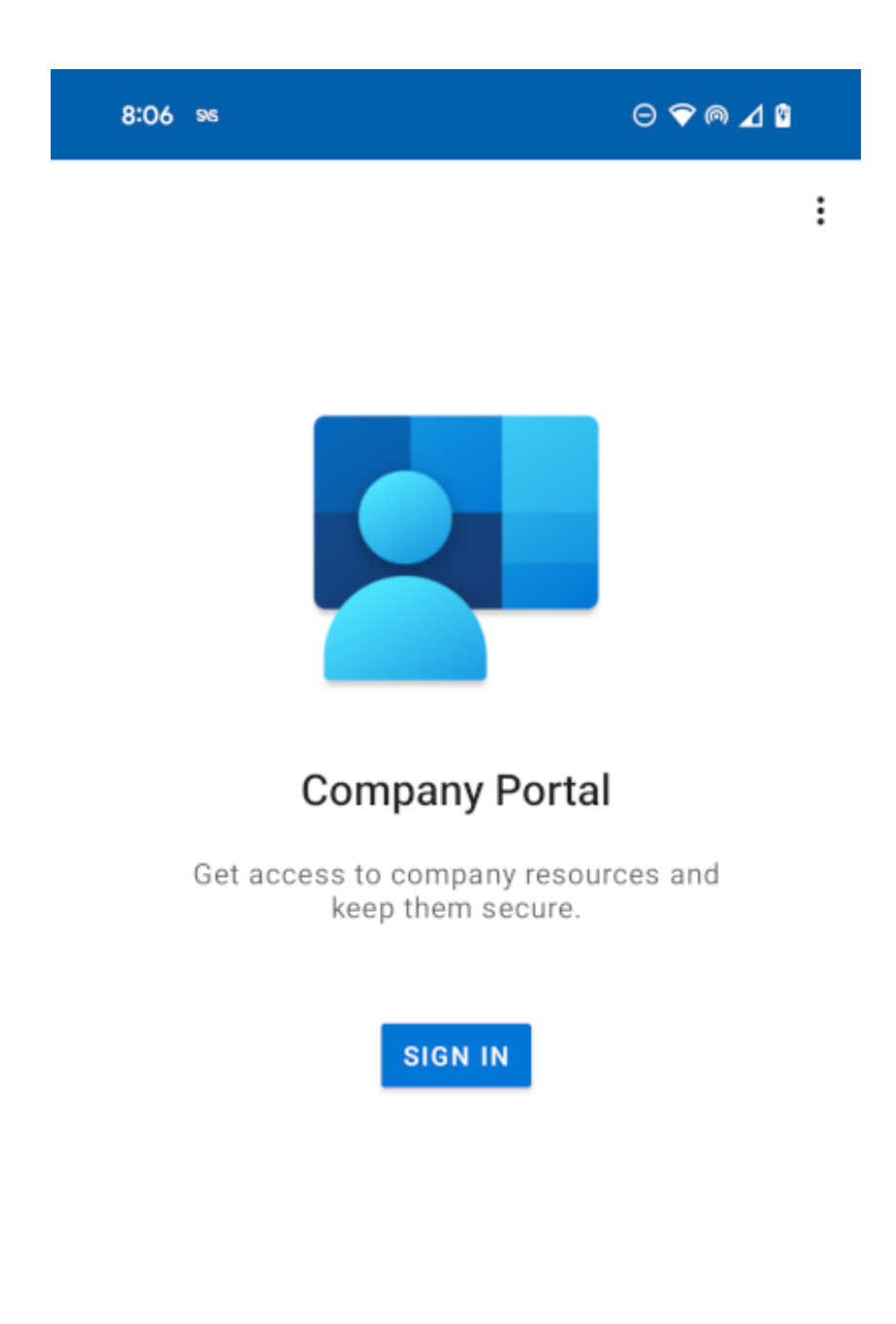

Microsoft Privacy & Cookies

J

г

4. Sign in with your school account

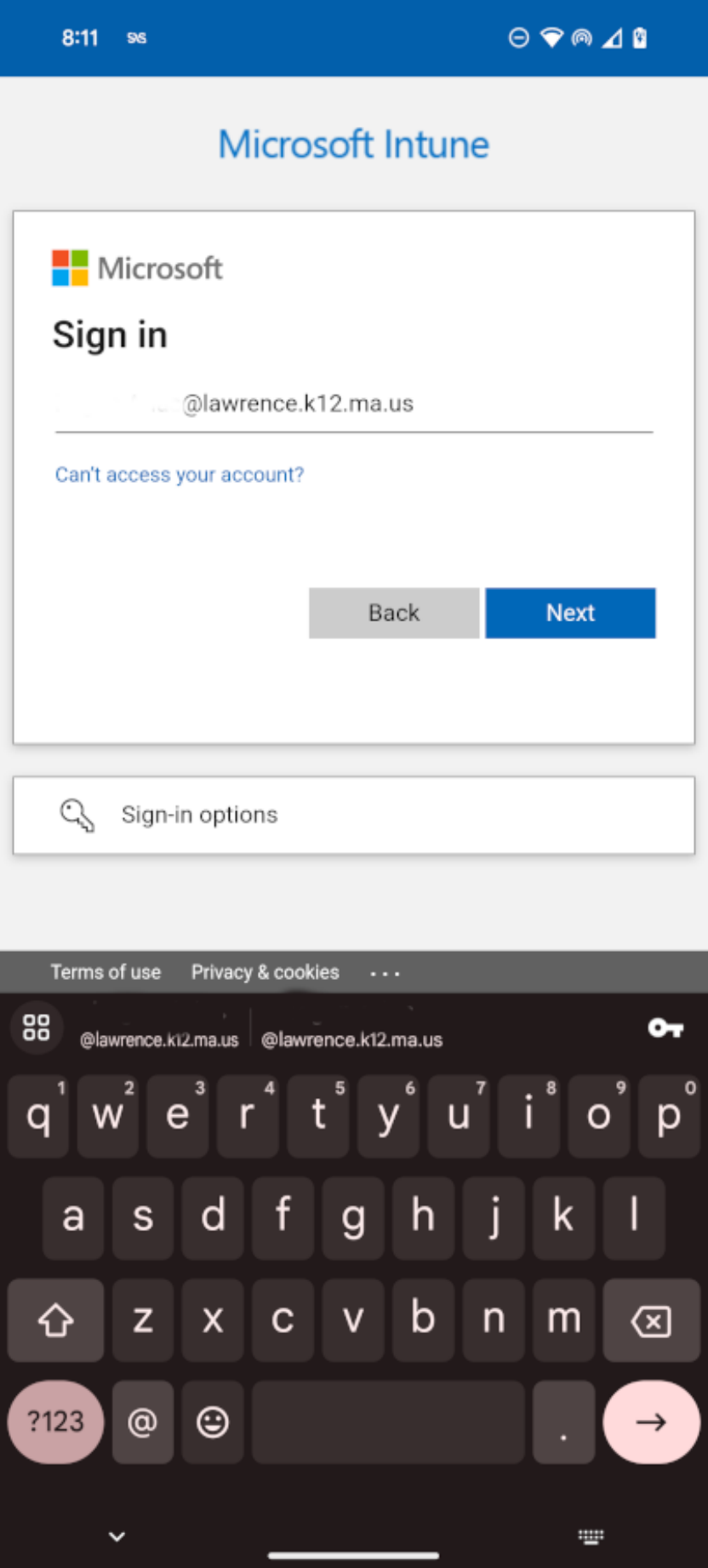

5. On the Company Access Setup screen, review the tasks required to enroll your device. Then tap BEGIN.

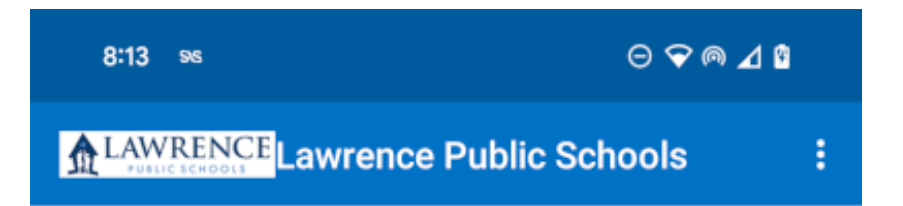

### Lawrence Public Schools Access Setup

Let's set up your device to access your email, Wi-Fi, and apps for work. You'll also be able to manage your devices.

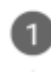

Create work profile

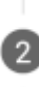

Activate work profile

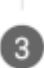

Update device settings

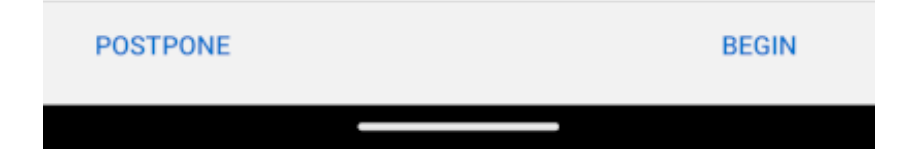

6. On the privacy information screen, review the list of items that your organization can and can't see on your device. Then tap CONTINUE.

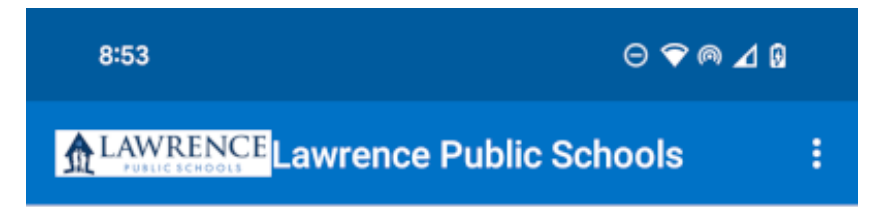

### Lawrence Public Schools cares about your privacy.

While setting up your device, you will see some Android system screens requesting permissions to help your company secure your device.

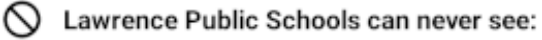

- Call and Web history
- Location
- · Email and text messages
- Contacts
- · Passwords
- Calendar
- \* Camera roll
- Personal apps

### Lawrence Public Schools may see:

- · Model
- \* Serial number
- Operating system
- \* Work apps
- Owner
- Device name
- Manufacturer
- Phone number for corporate devices
- \* Your company can grant permissions to work applications which may include camera, microphone, and location permissions.

#### More about privacy

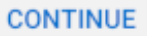

く

7. Review the Google terms for creating a work profile. Accept the terms to continue. The appearance of this screen varies based on OS version.

 $\odot$   $\odot$   $\odot$   $\odot$   $\odot$   $\odot$ 8:53 Let's set up your work profile View terms Ē  $\bullet$  $\ddot{\phantom{0}}$ Accept & continue 8. Wait a few minutes while your work profile is set up. Then select Next.

8:53

 $\odot$   $\bullet$   $\land$   $\Box$ 

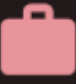

# Pause work apps when you're done for the day

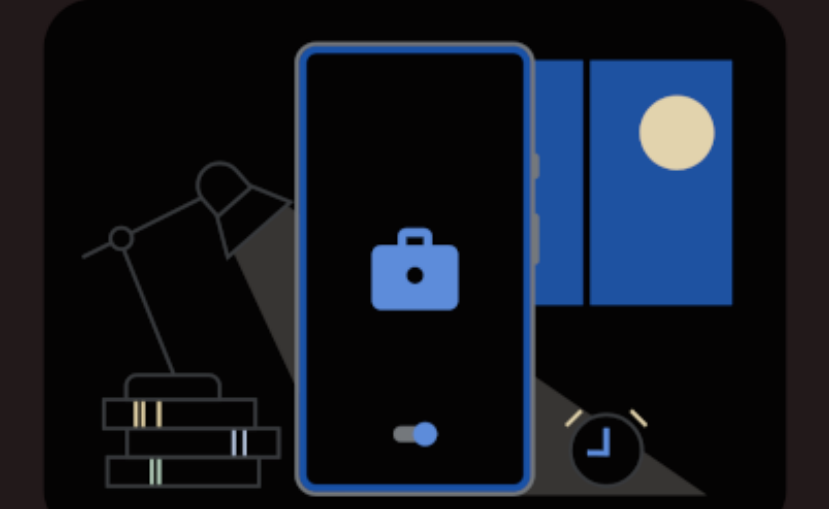

Setting up your work profile...

9. On the Company Access Setup screen, confirm that the profile has been created. Then tap CONTINUE to proceed to the next enrollment task.

8:54

## **Lawrence Public Schools**

## Lawrence Public Schools Access Setup

Let's set up your device to access your email, Wi-Fi, and apps for work. You'll also be able to manage your devices.

 $\begin{picture}(180,10) \put(0,0){\line(1,0){10}} \put(10,0){\line(1,0){10}} \put(10,0){\line(1,0){10}} \put(10,0){\line(1,0){10}} \put(10,0){\line(1,0){10}} \put(10,0){\line(1,0){10}} \put(10,0){\line(1,0){10}} \put(10,0){\line(1,0){10}} \put(10,0){\line(1,0){10}} \put(10,0){\line(1,0){10}} \put(10,0){\line(1,0){10}} \put(10,0){\line($ 

ŧ

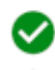

Create work profile

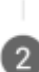

Activate work profile

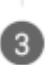

Update device settings

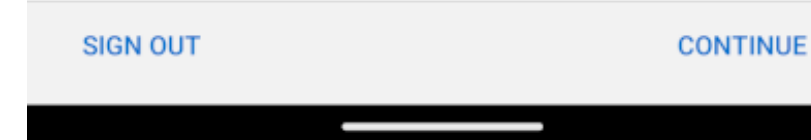

10. Wait while the app registers your device. When prompted to, sign in with your work account.

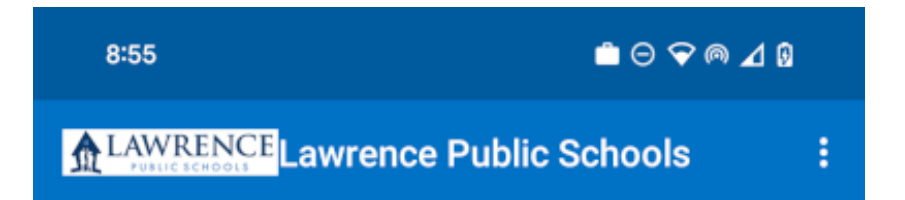

### You're all set!

You should have access to your email, Wi-Fi, and apps for work within a couple of minutes.

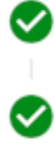

Create work profile

Activate work profile

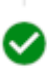

Update device settings

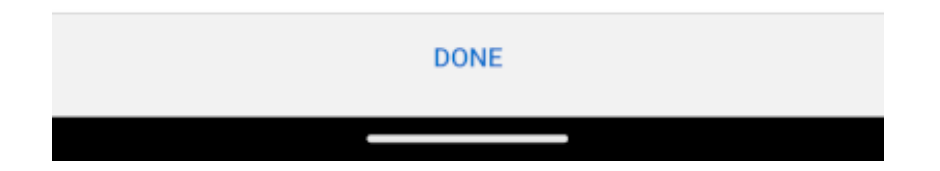

11. On the Company Access Setup screen, confirm that the work profile is active. Then tap CONTINUE to proceed to the next enrollment task.

 $\begin{picture}(180,10) \put(0,0){\line(1,0){10}} \put(10,0){\line(1,0){10}} \put(10,0){\line(1,0){10}} \put(10,0){\line(1,0){10}} \put(10,0){\line(1,0){10}} \put(10,0){\line(1,0){10}} \put(10,0){\line(1,0){10}} \put(10,0){\line(1,0){10}} \put(10,0){\line(1,0){10}} \put(10,0){\line(1,0){10}} \put(10,0){\line(1,0){10}} \put(10,0){\line($ 

### Your new work setup

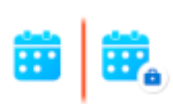

### Separate apps for work To ensure privacy, your work and personal apps have been separated.

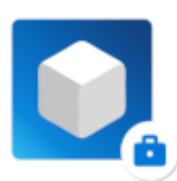

### Look for the briefcase

When you need to use an app for work, use the version with a work badge.

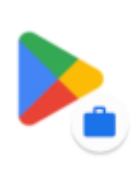

Get more apps for work Find available work apps in the the work version of the Google Play Store.

Learn more about your new work setup

**GOT IT** 

8:55

12. Optionally, when prompted to view suggested work apps in Google Play, tap OPEN. If you're not ready to install apps, you can do it later by going to the Google Play app in your work profile.

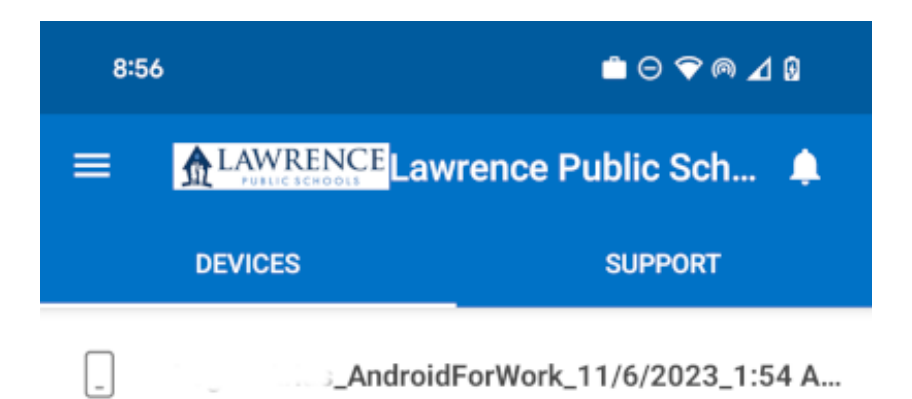

A.

Open the badged version of Google Play to get apps suggested by Lawrence Public Schools.

г

DISMISS OPEN

## **Connecting with an iOS device (Apple iPhone, iPad)**

1. Select **LPS-Wireless** from the list of available networks.

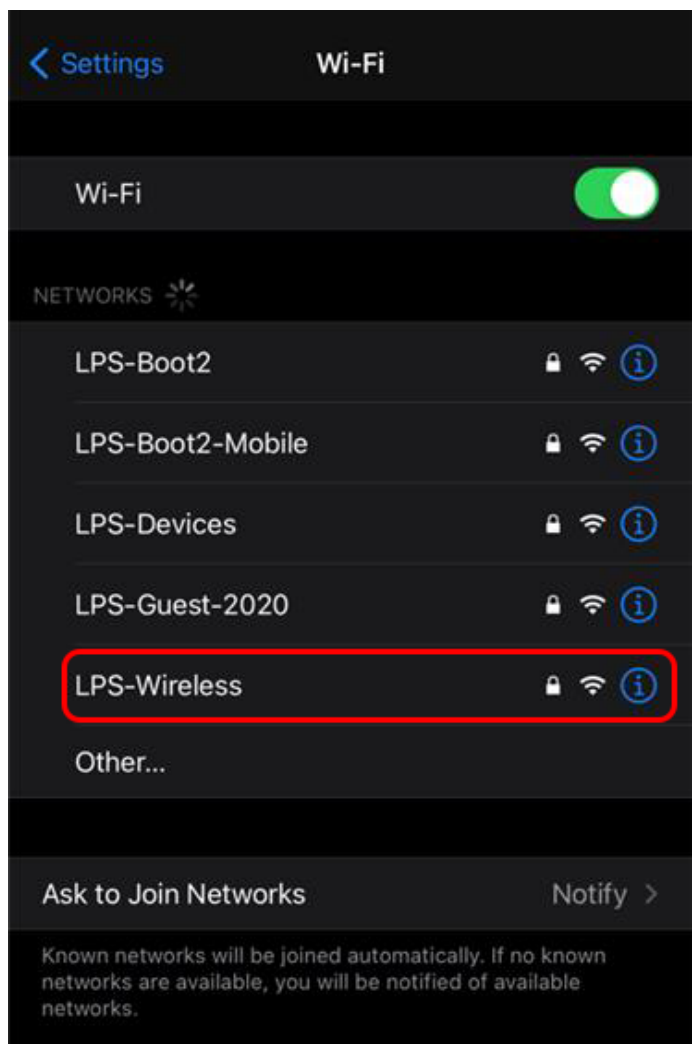

2. A login window will appear. Log in using your LPS account. The **Username** will be written as  **firstname.lastname@Lawrence.K12.MA.US** where **firstname.lastname** will be your LPS account name.

3. Tap on **Join** .

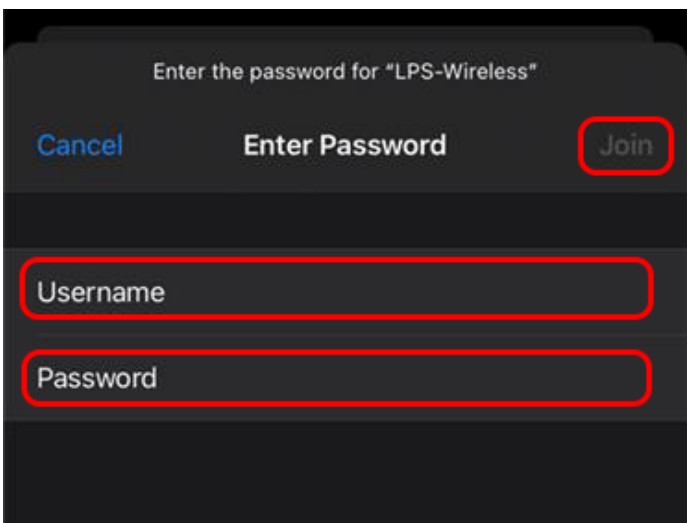

4. A window will appear asking to trust the certificate for **LPS-RADIUS2.lawrence.k12.ma.us** . Tap on **Trust** .

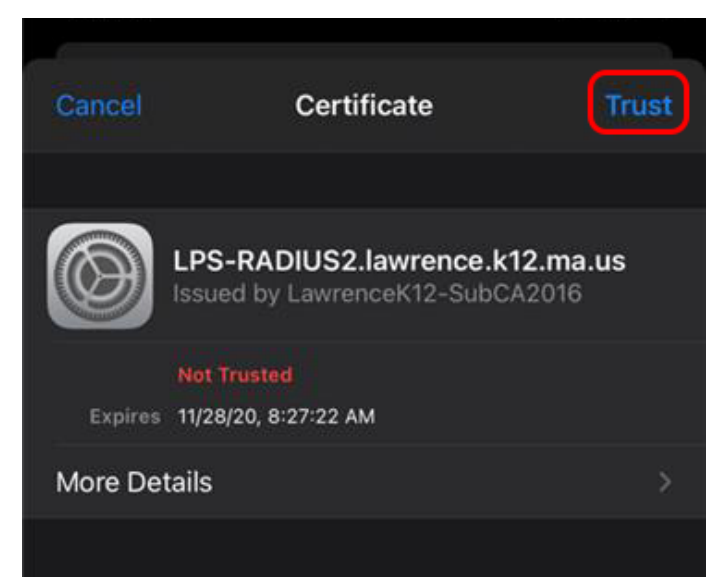

5. A check-mark will appear next to **LPS-Wireless** when connected to the network.

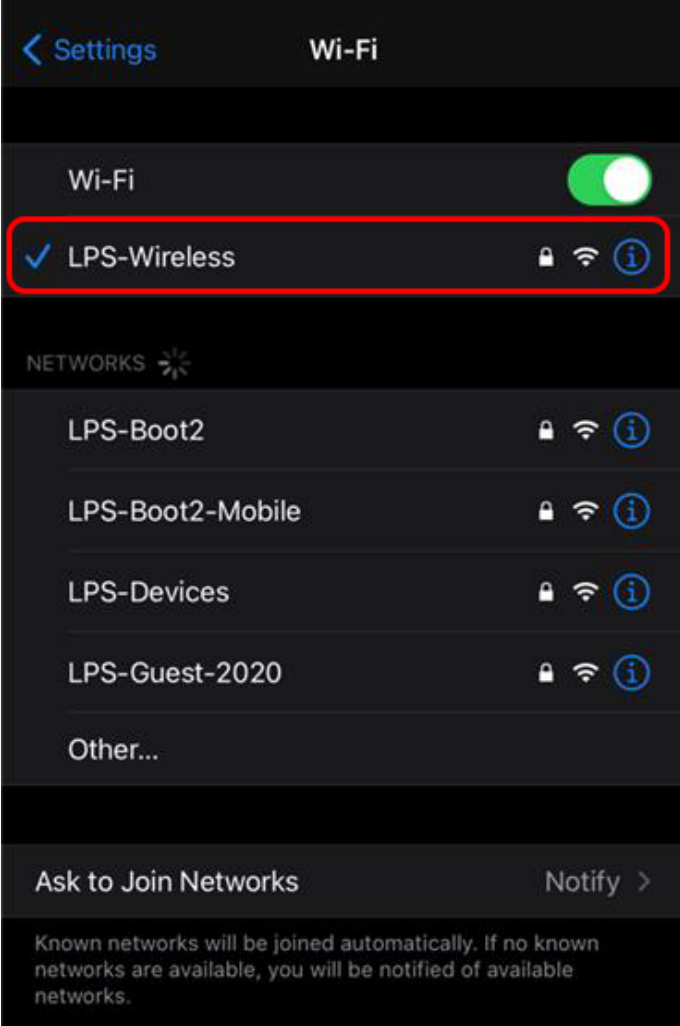

Online URL: <https://kb.lawrence.k12.ma.us/article.php?id=1031>